## CADASTRO FIAT

# ATUALIZADO CONFORME ALTERAÇÃO NO SITE DA FIAT EM AGOSTO DE 2023

### – Entrar no seguinte site:

https://www.technicalinformation.fiat.com/tech-info-web/web/index.do

 – Registre-se (elabore uma pasta em seu computador e salve todas as telas preenchidas, em algum momento você poderá precisar destas informações):

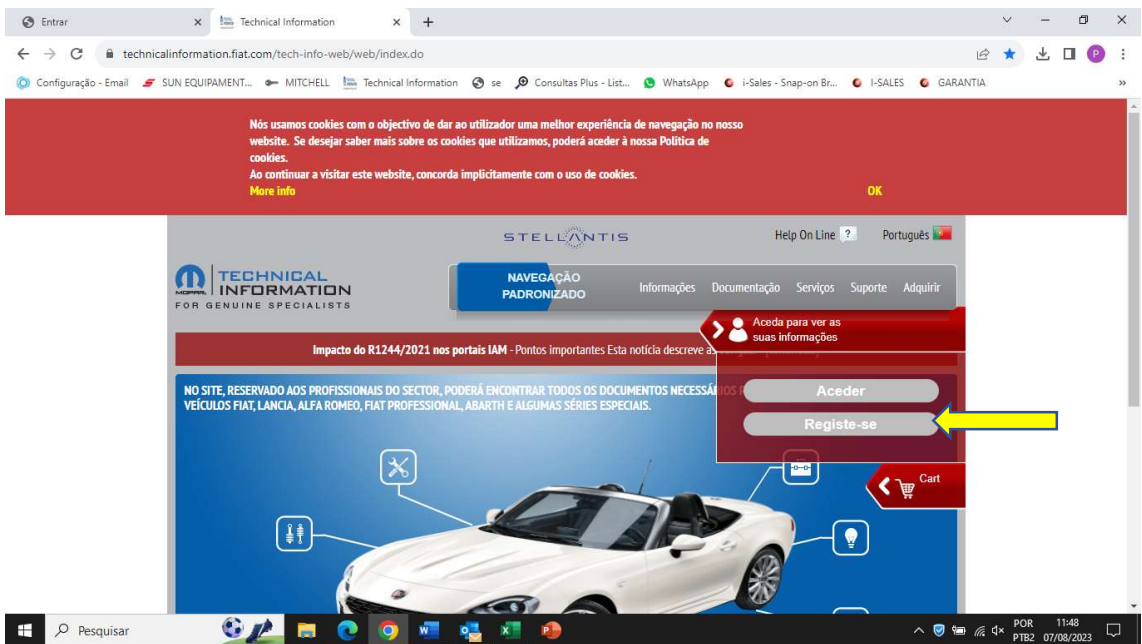

2 – CRIE SEU LOGUIN conforme recomendações abaixo (lembrar de anotar e guardar este login de sua preferência, sem ele depois você não consegue acessar o site):

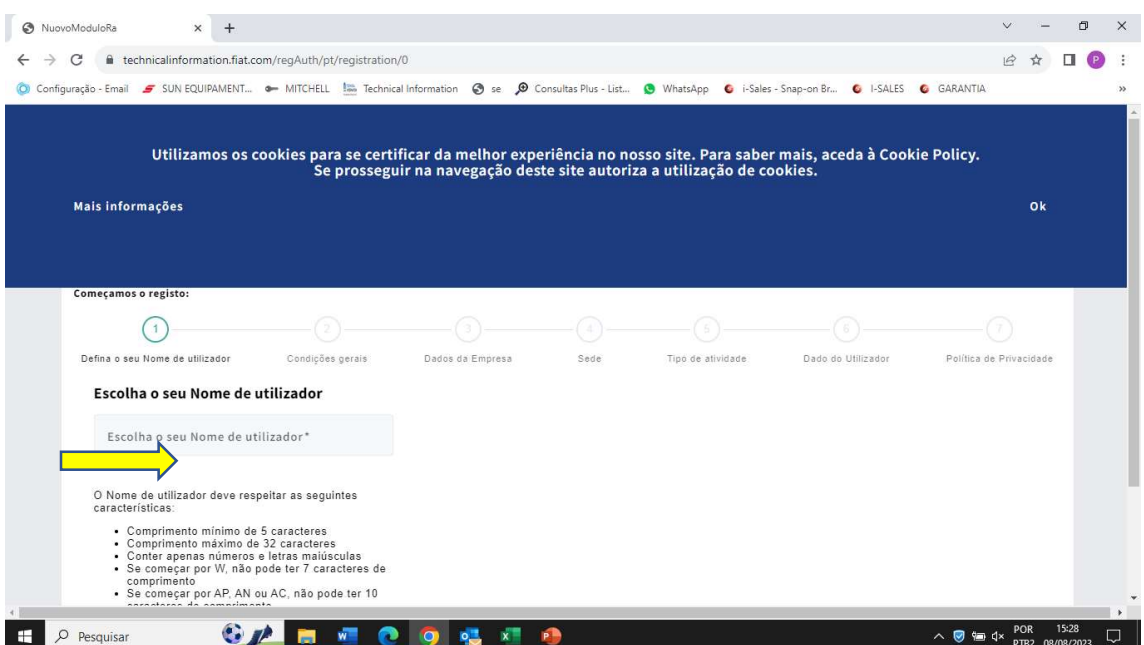

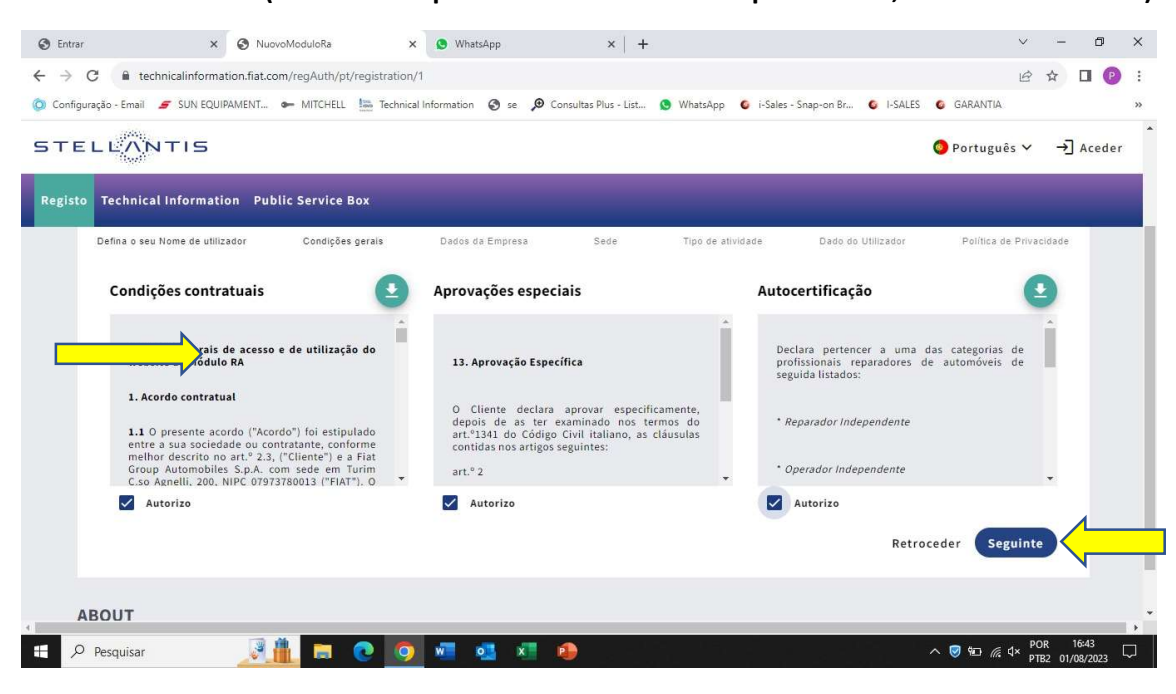

#### 3 – CRIE SEU LOGIN (escolha uma palavra e números de sua preferência, lembre-se de salvar)

#### 4 – Fazer o aceite das condições contratuais do cadastro:

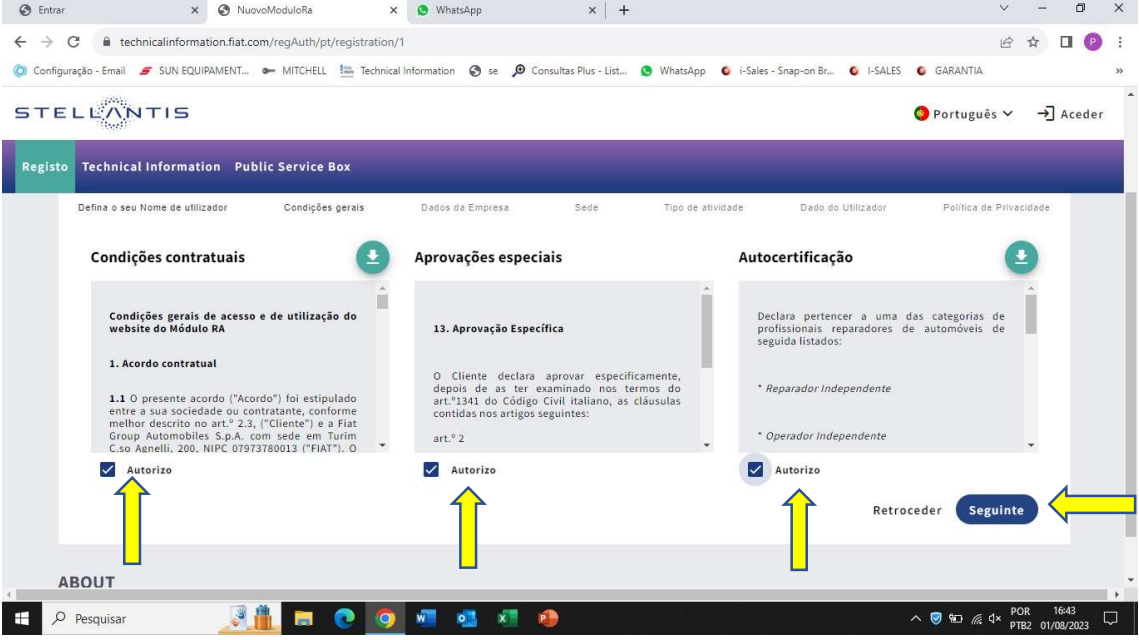

5 – Digite seu CNPJ e Razão Social (ATENÇÃO: nesta etapa não poderá ocorrer erros de digitação pois a FIAT irá confrontar os dados do cartão CNPJ – uma letra ou número diferente será motivo de reprovação)

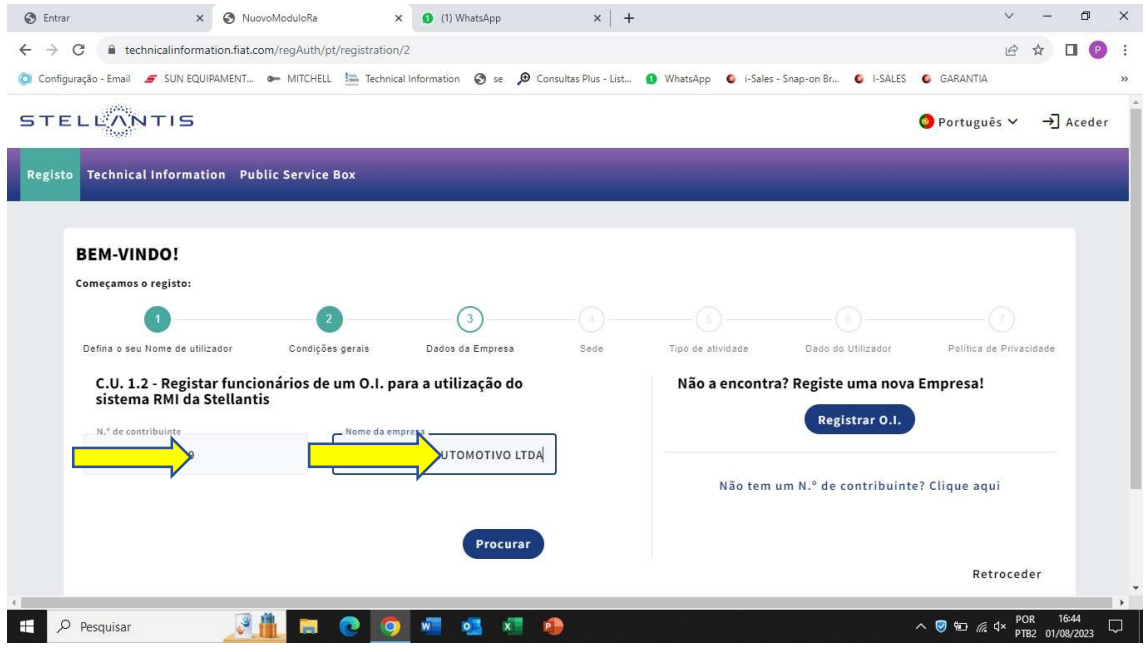

6 – Preencha todos os campos conforme dados do cartão CNPJ (também necessário não ter nenhum erro de escrita ou número, nesta etapa também reprova o cadastro). Anexar o cartão PJ, no final da página em PDF com o seguinte nome: CNPJ

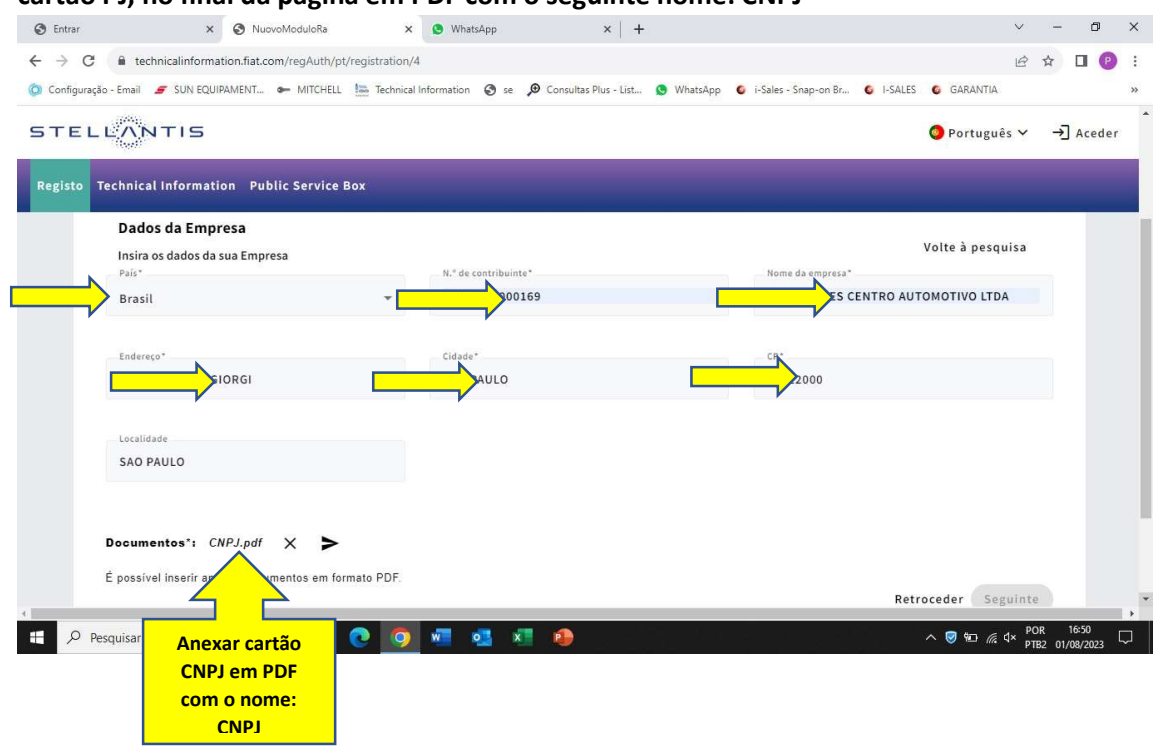

# 7– Preencha novamente nesta tela todos os dados, não pode haver erros. Lembre-se de salvar todas as telas numa pasta em seu computador.

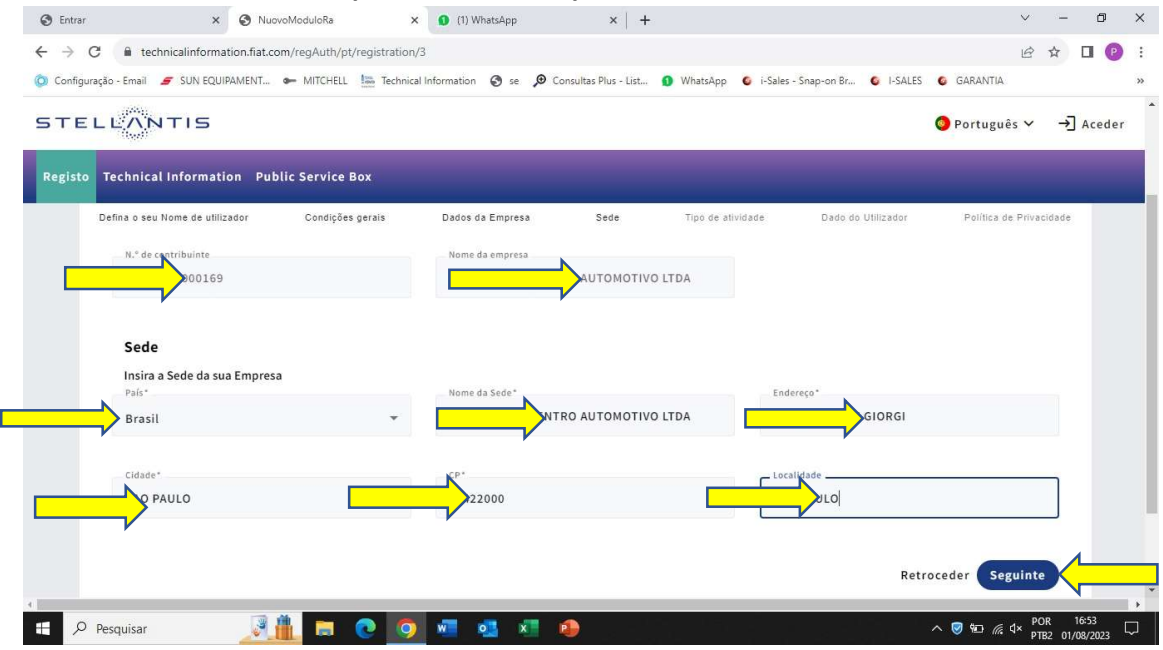

# 8 – Marcar somente a opção "REPARADORES"

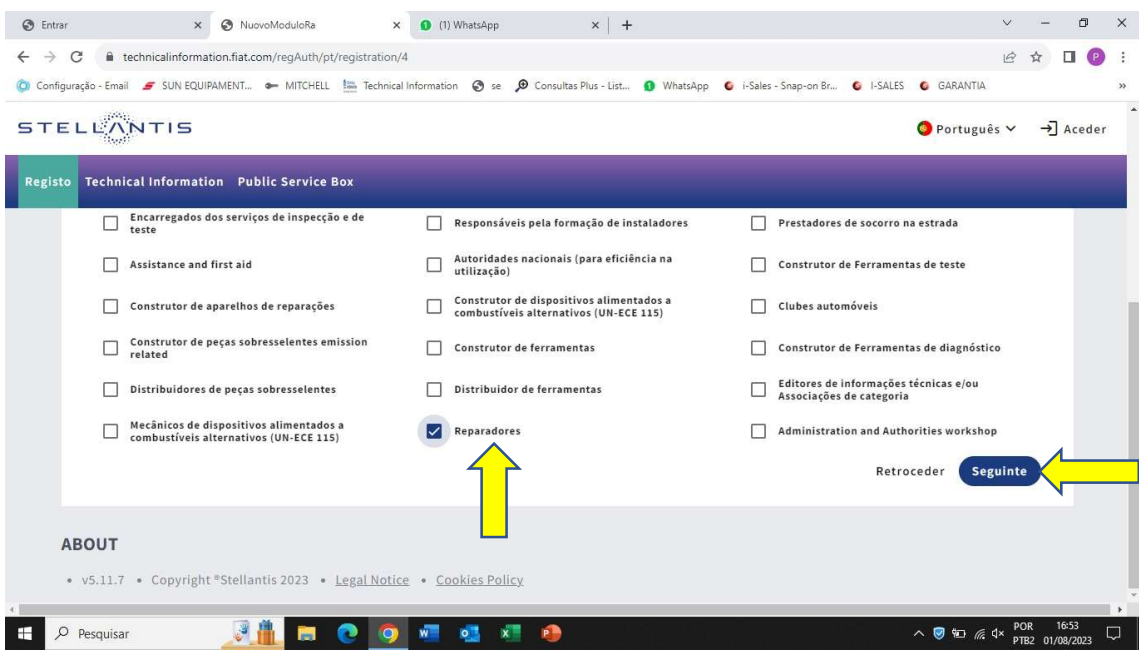

9 – CRIAR UMA SENHA (anotar, salvar a senha – muito importante) – seguir as recomendações de senha conforme descritivo abaixo.

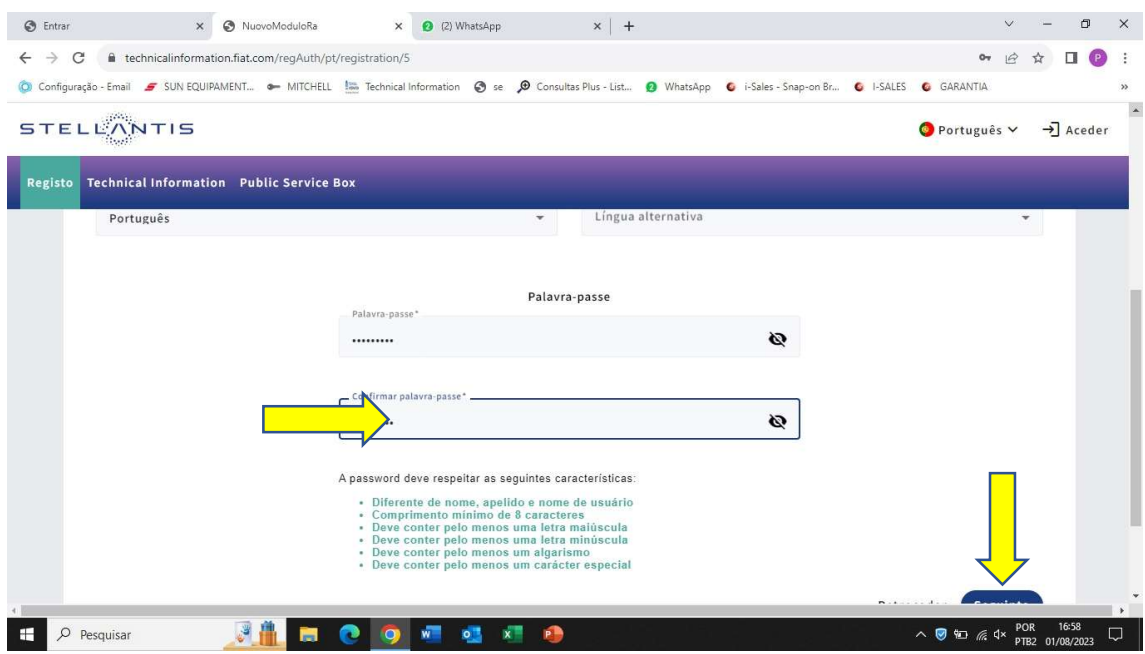

## 10 – Marcar as opções de: aceites

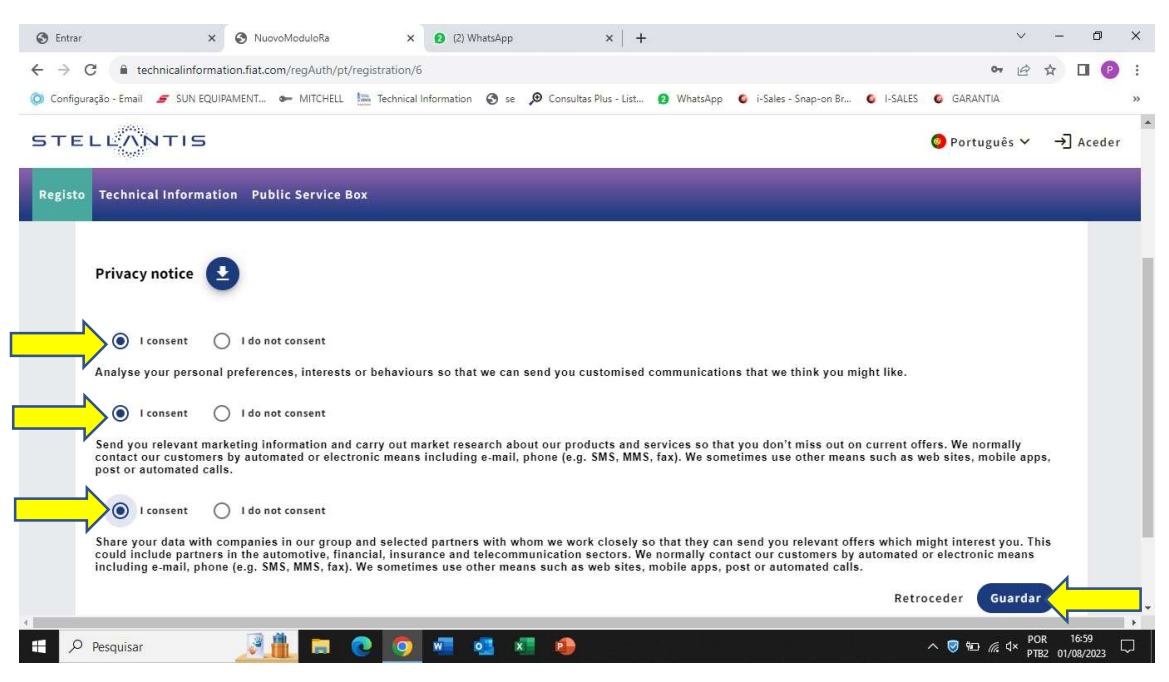

# - REGISTRO EFETUADO COM ÊXITO/SUCESSO !!!

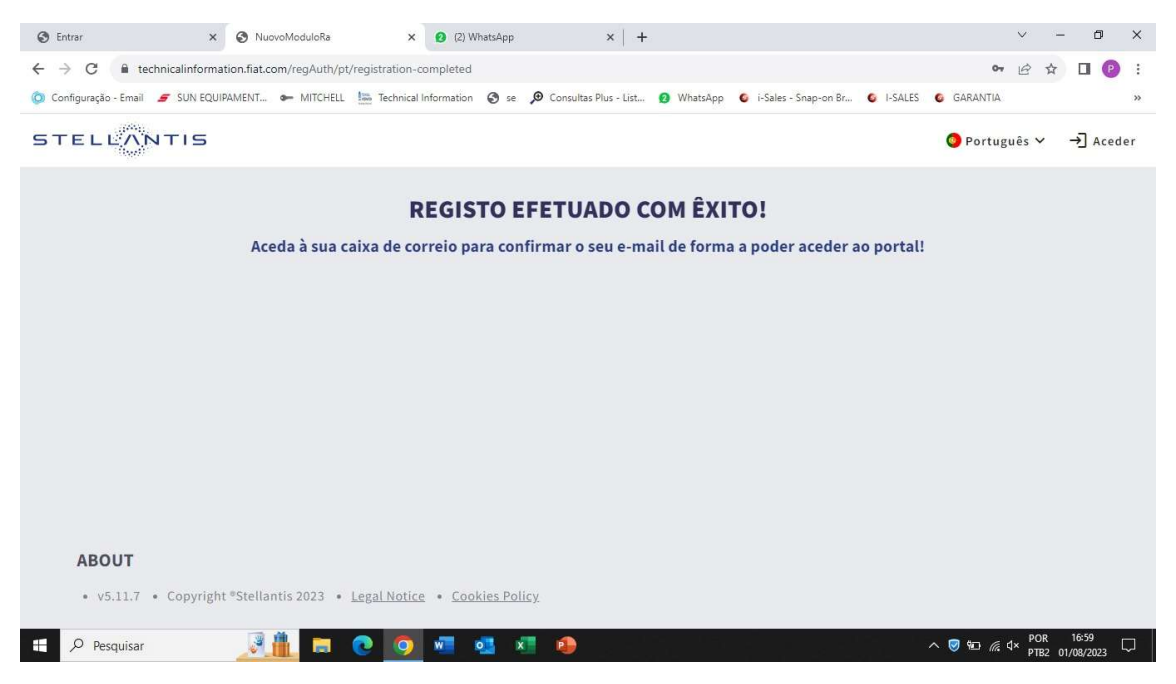

APÓS REALIZAR O CADASTRO DA FIAT É NECESSÁRIO FAZER O CADASTRO NO SITE DA MITCHELL, PARA INSERIR O PDL

Segue site Mitchell:

https://aui.mitchell1.com/Login?y=prflmgr1&exitUrl=https://profilemanager.mitchell1.com&u sername=

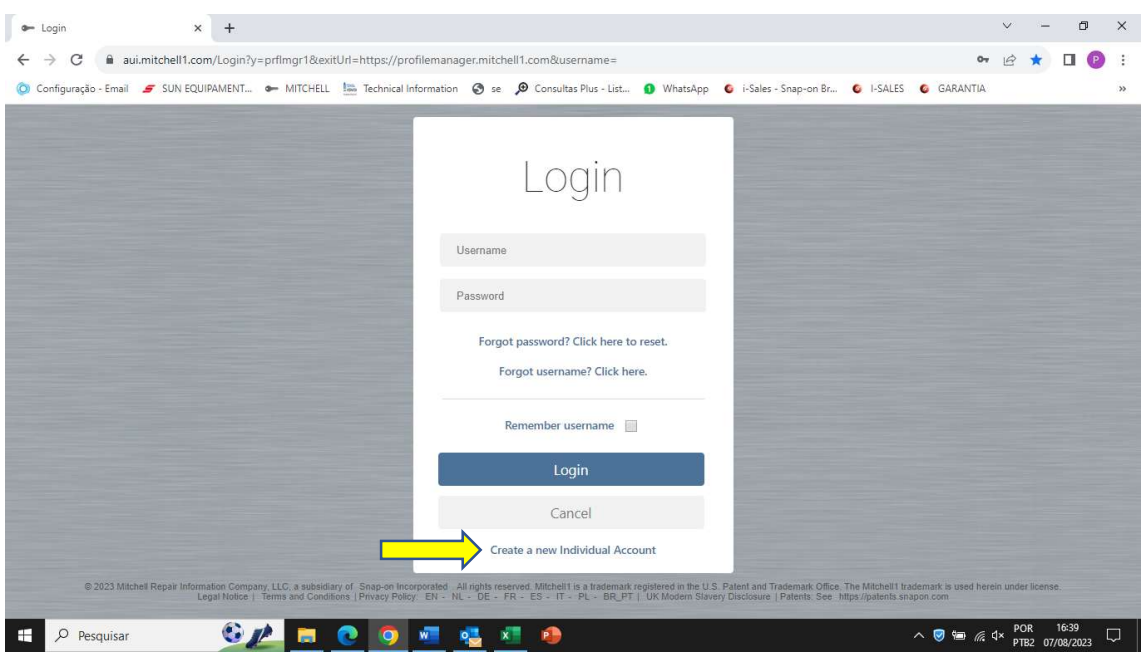

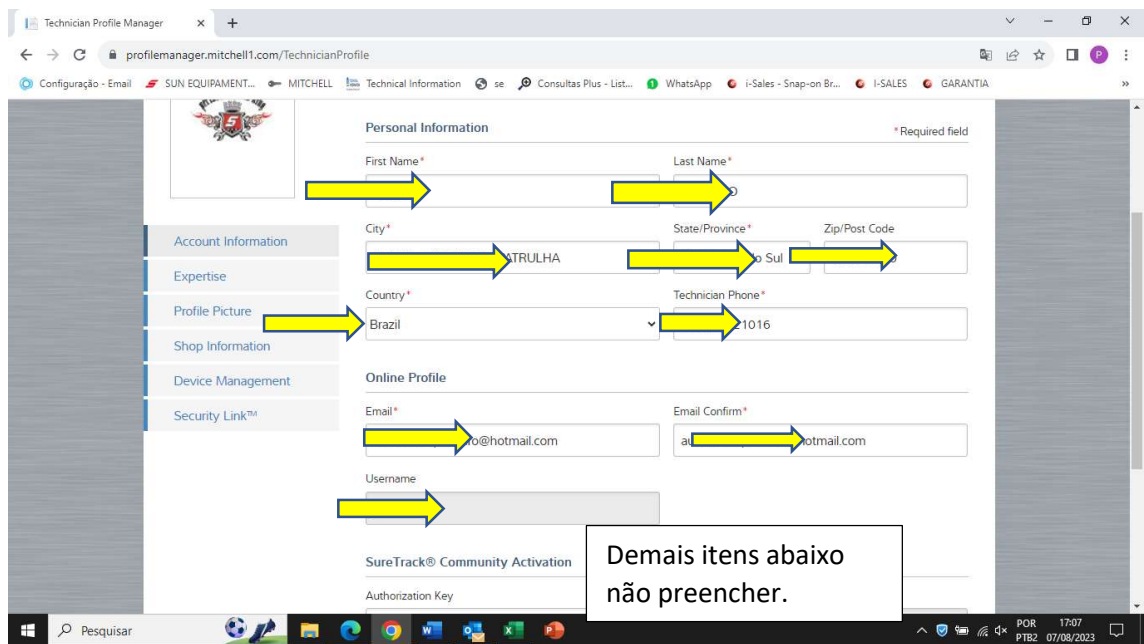

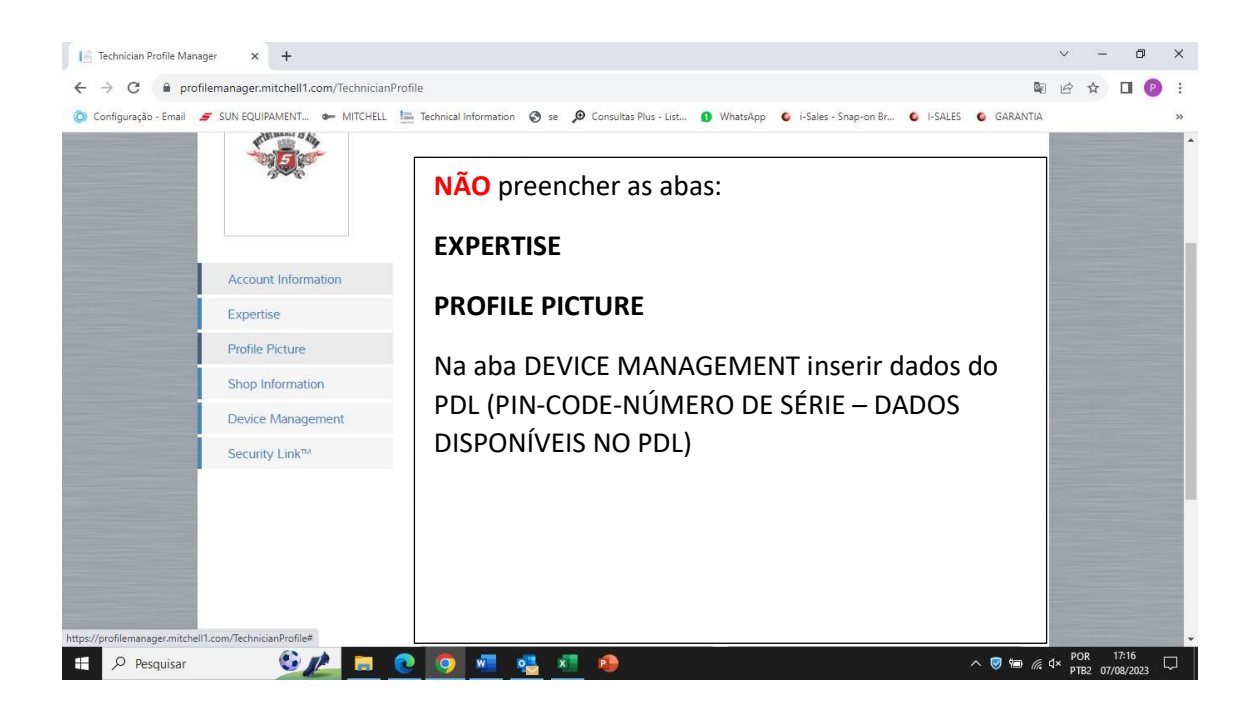

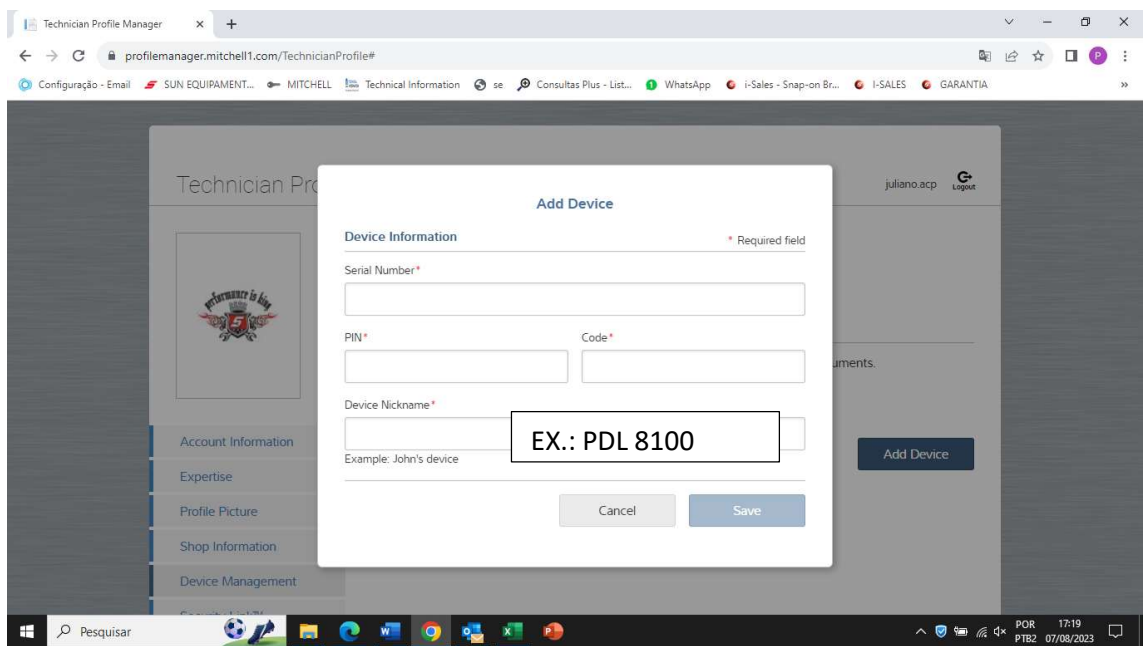

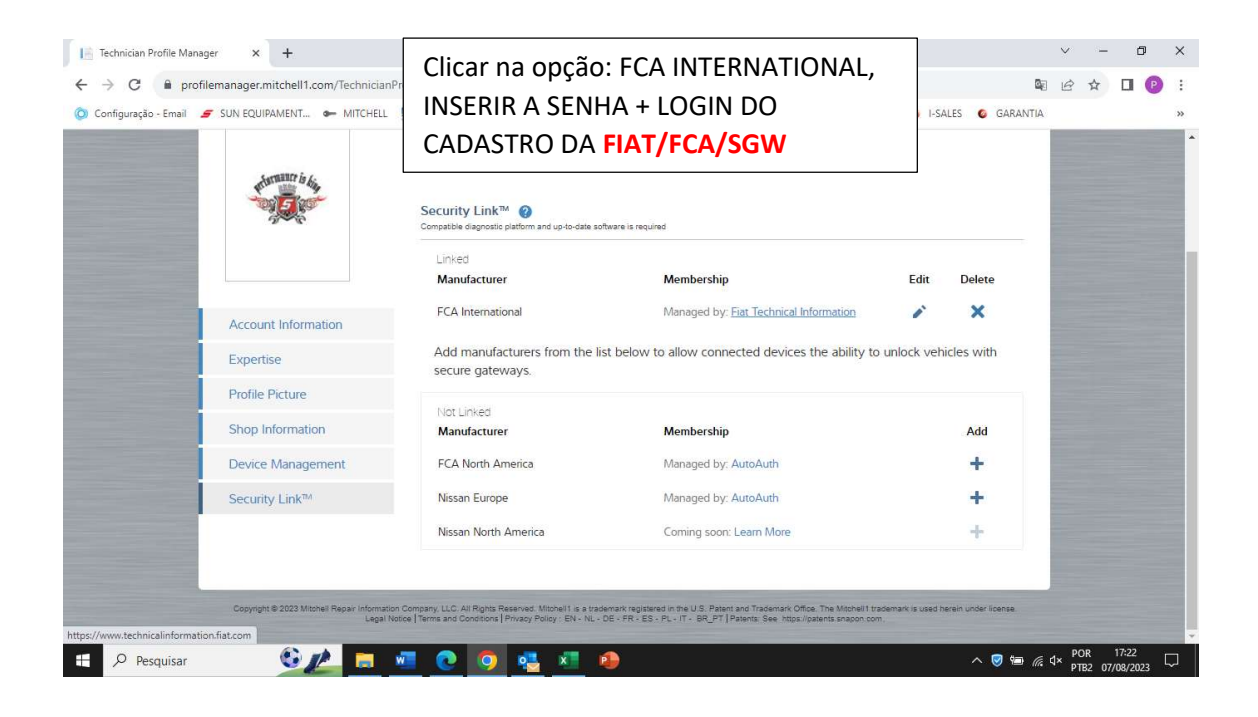

Depois destas etapas finalizadas, é só entrar no site da FIAT/FCA/SGW e fazer a compra da subscrição conforme sua necessidade.